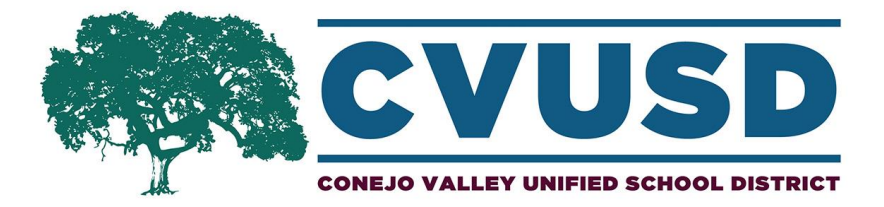

## Cómo Descargar la Aplicación Móvil de CVUSD

Paso 1: Tome su teléfono inteligente y abra la tienda de aplicaciones, donde normalmente descarga aplicaciones. Si usted tiene un iPhone sería el "App Store" y si usted tiene un Androide, sería el "Play Store."

Paso 2: Utilice la función de búsqueda y escriba, "Conejo Valley Unified School District"

Paso 3: Seleccione "Get" y luego "Install" para descargar la aplicación del Distrito Escolar Unificado de Conejo Valley en su teléfono

Paso 4: Abra la aplicación del Distrito Escolar Unificado de Conejo Valley

**Paso 5:** Usted será recibido por una pantalla de "Bienvenida" que dice "To get started, select schools you're interested in." A continuación, usted podrá buscar o escribir el nombre de la(s) escuela(s) que le gustaría seguir.

Paso 6: En caso de que usted accidentalmente salga del menú antes de seleccionar su(s) escuela(s) o decidir si le qustaría seguir escuelas adicionales, esto se puede conseguir visitando el icono "Settings" dentro de la aplicación. Una vez que se encuentre en el menú de "Settings", seleccione la opción "Follow schools", para ver una lista de todas las escuelas del Distrito Escolar Unificado de Conejo Valley

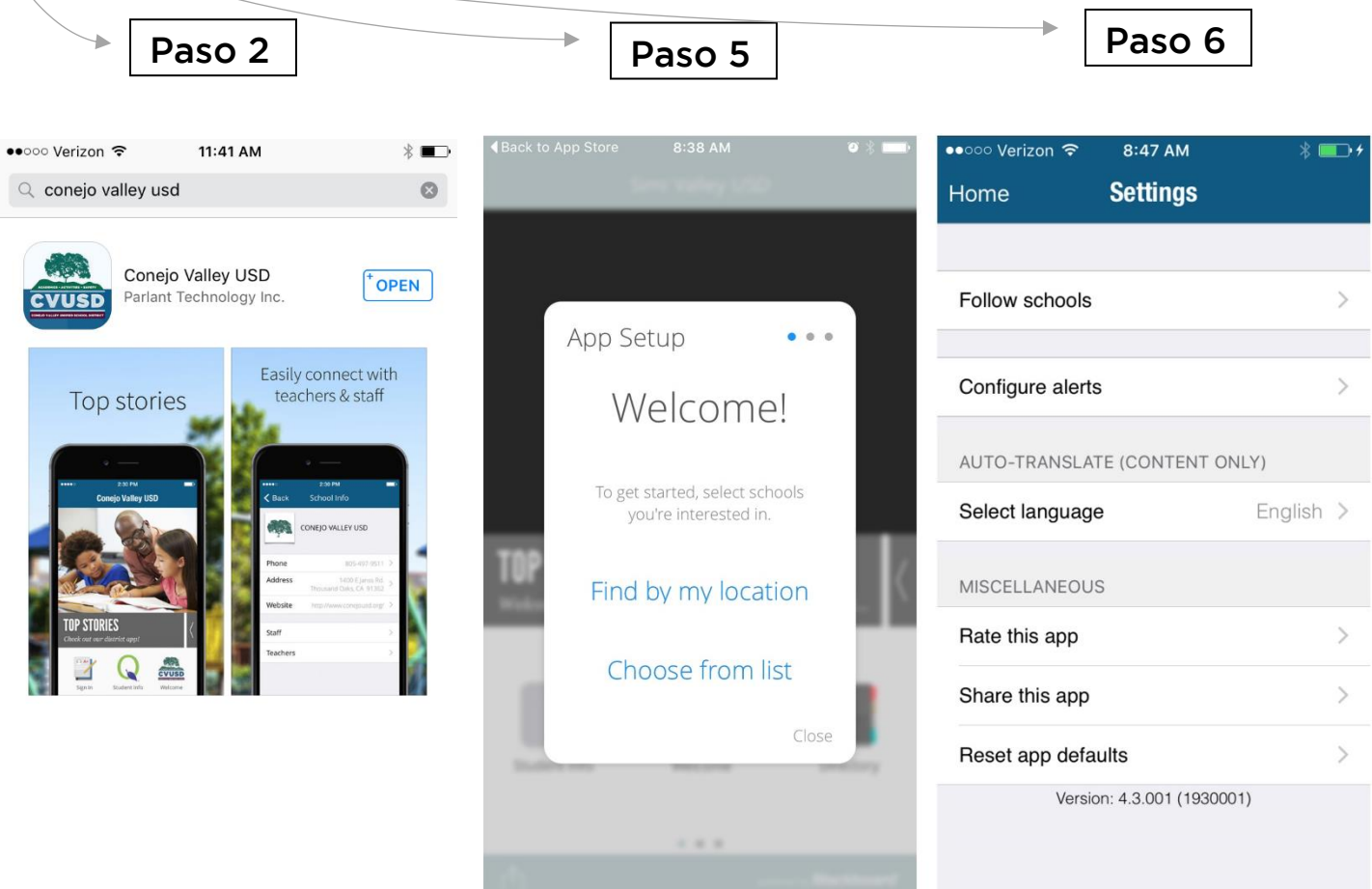

Aplicación Móvil de CVUSD – ¡Personalícelo con su escuela!

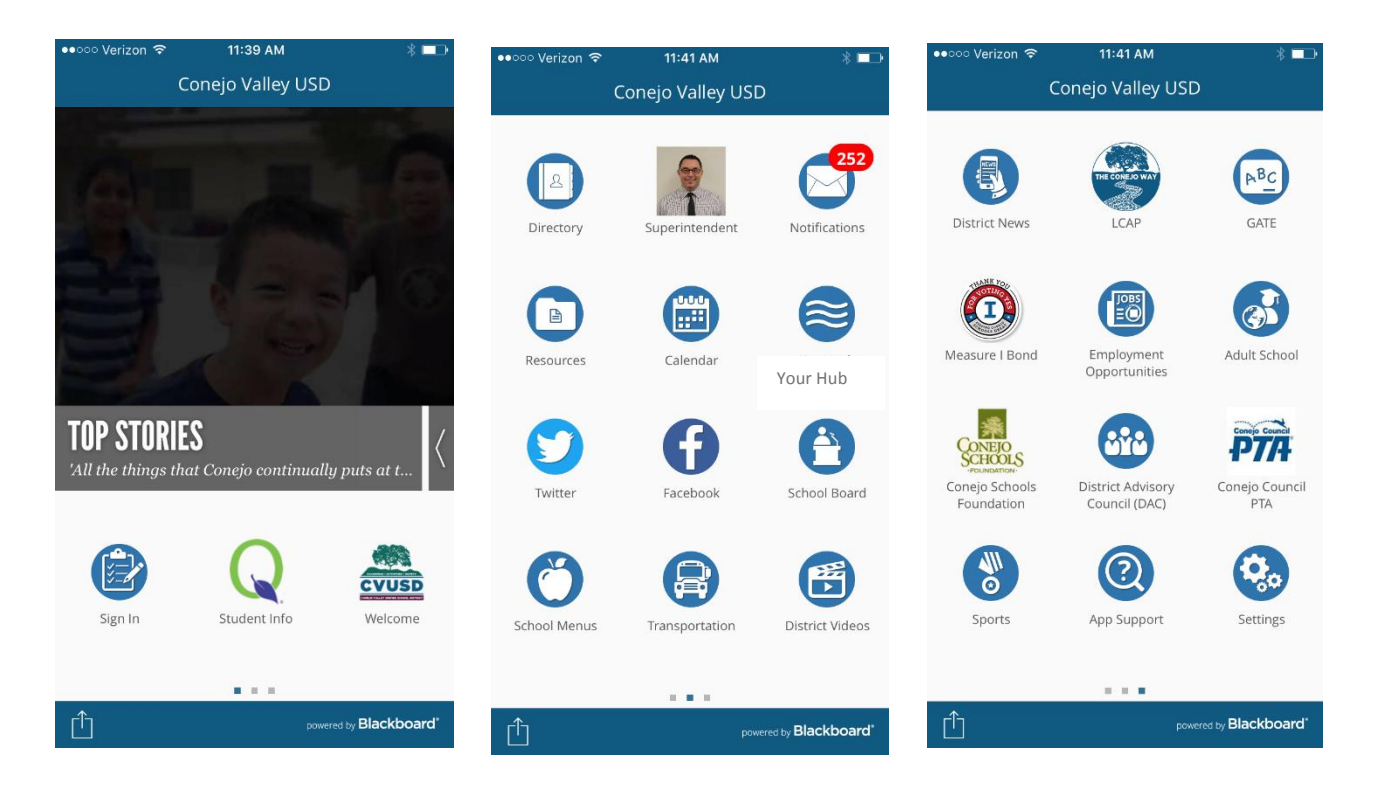

## Iconos importantes de la Aplicación para Conocer:

*opción de "Edit Delivery* 

*Settings").*

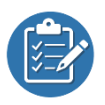

Empezar sesión: Aquí es donde los padres y los estudiantes pueden "entrar" a la aplicación con su nombre de usuario "Zangle / Q Parent Connect" y la contraseña. Una vez conectado, la aplicación lo recordará y le ofrecerá la opción de ver y editar la configuración de notificaciones adicionales, específicas para usted:

Sign In

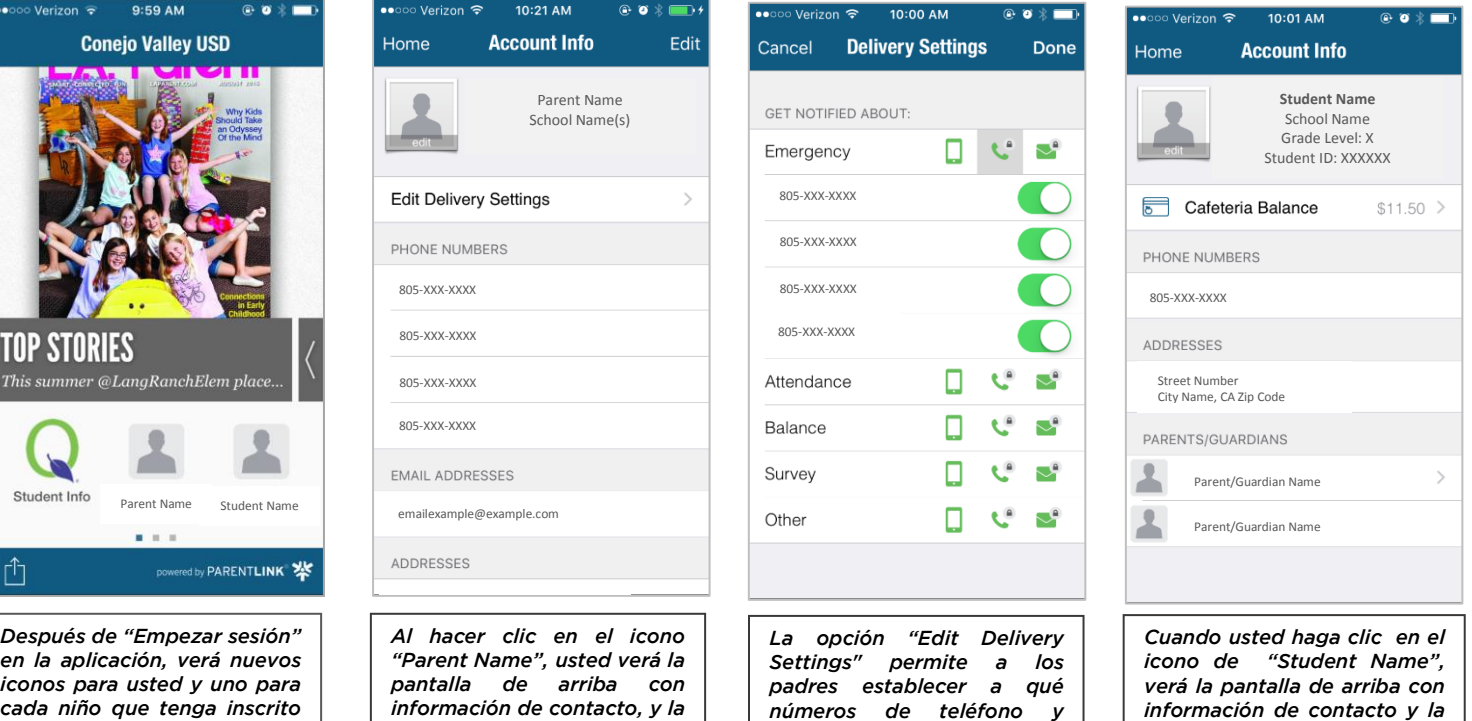

*direcciones de correo electrónico les gustaría ser contactados, a través de la lista de opción "Get Notified*  *opción de ver "Cafeteria* 

*Balance."*

*About"*

*cada niño que tenga inscrito en CVUSD.*

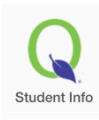

**Información del Estudiante:** Aquí es donde los padres y los estudiantes pueden iniciar sesión con su nombre de usuario "Zangle / Q Parent Connect" y la contraseña para acceder a sus cuentas "Q". Una vez conectados, los padres y estudiantes serán capaces de ver los horarios de clase, calificaciones, ausencias y otra información específica del estudiante. Los padres podrán ver esta información para todos los niños inscritos en CVUSD.

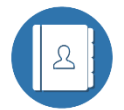

Directorio: Aquí es donde los usuarios de la aplicación pueden encontrar la información de contacto de todo el personal y maestros de cada escuela y de la oficina del distrito, incluyendo a los miembros de la junta escolar.

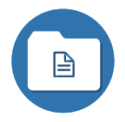

Recursos: Aquí es donde los usuarios de la aplicación pueden ver los "recursos" del distrito. Personalizar esta sección de la aplicación, para en su lugar mostrar los "Recursos" de la escuela de su elección, abriendo el icono "Recursos" y luego seleccionando "Cambio" en la esquina superior derecha. A continuación, encontrará una lista de todas las escuelas -

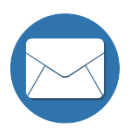

Notificaciones: Este es el lugar donde van a permanecer los mensajes "All Call". Cuando los usuarios descarguen por primera vez la "Aplicación" se le preguntará si quieren recibir "push notificacions" - por favor seleccione "sí". Además de los mensajes que aparecen en el icono de la aplicación "Notificaciones", aceptar recibir "push notifications" permitirá que aparezca una notificación emergente en los teléfonos de los usuarios de la aplicación, cada vez que una escuela a la que siguen envíe un mensaje "All Call".

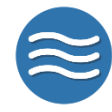

Su Hub: Aquí es donde los usuarios de la aplicación pueden, en un lugar singular, desplazarse a través de los "feeds" de todas las escuelas a las que siguen. "Hub" saca toda la información de Facebook y Twitter de las escuelas que sigue el usuario de la aplicación.

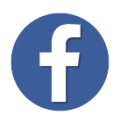

Facebook: Aquí es donde los usuarios de la aplicación pueden ver los mensajes de Facebook del distrito. Personalizar esta sección de la aplicación, para en su lugar mostrar la página de Facebook de la escuela de su elección, abriendo el icono de "Facebook" y luego seleccionando "Cambio" en la esquina superior derecha. A continuación, encontrará una lista de todas las escuelas que tienen páginas de Facebook - seleccionar la escuela de su elección.

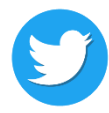

**Twitter:** Aquí es donde los usuarios de la aplicación pueden ver los mensajes de Twitter desde el distrito. Personalizar esta sección de la aplicación, para en su lugar mostrar la página de Twitter de la escuela de su elección, abriendo el icono de "Twitter" y luego seleccionando "Cambio" en la esquina superior derecha. A continuación, encontrará una lista de todas las escuelas que tienen páginas de Twitter - seleccionar la escuela de su elección.

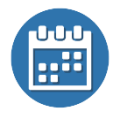

Calendario: Aquí es donde los usuarios de la aplicación pueden ver el calendario del distrito. Personalizar esta sección de la aplicación, para en su lugar mostrar el calendario de la escuela de su elección, abriendo el icono "Calendario" y luego seleccionando "Cambio" en la esquina superior derecha. A continuación, encontrará una lista de todas las escuelas. Seleccione el calendario de la escuela que le gustaría ver.

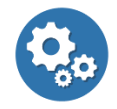

Ajustes: Aquí es donde los usuarios de la aplicación pueden seleccionar las escuelas a seguir, seleccionar un idioma diferente para la aplicación, configurar alertas, compartir fácilmente la aplicación con sus amigos y mucho más.